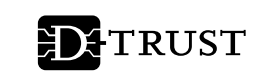

# eHBA Elektronischer Heilberufsausweis

# Freischaltung und Aktivierung

Nachdem Sie Ihren elektronischen Heilberufsausweis und Ihren PIN/PUK-Brief erhalten haben, müssen Sie, bevor Sie den Ausweis nutzen können, die Karte im D-TRUST eHealth-Portal freischalten und für die Nutzung (Initialisierung der PIN) aktivieren. Mit der Freischaltung des Ausweises bestätigen Sie uns, dass Sie Ihren Ausweis und Ihre PIN/PUK erhalten haben. So können wir sicherstellen, dass Sie als berechtigte Person den elektronischen Heilberufsausweis erhalten haben. Die Aktivierung hingegen ist erforderlich, damit Sie Ihren elektronischen Heilberufsausweis auch nutzen können. Hierbei vergeben Sie Ihre Wunsch-PINs.

# Für die Freischaltung im D-TRUST eHealth-Portal benötigen Sie:

- Ihre Vorgangsnummer und Ihr Passwort (Ausdruck Ihres Antrages, Seite 1.)
- Ihr Service-Passwort (Ausdruck Ihres Antrages, Seite 5)
- Ihren eHBA und PIN-Brief, da Sie mit der Freischaltung auch den Empfang der Karte und des PIN-Briefes bestätigen
- Wenn Sie Ihren eHBA per "SMS-TAN" freischalten möchten, stellen Sie bitte sicher, dass Sie unter der im Antrag angegebenen Telefonnummer erreichbar sind.

# 1 Zertifikate freischalten

- **Bitte verzichten Sie während des Freischaltungsprozesses auf** die Browser-Rücksprungtaste.
- Beachten Sie bitte: Bei zu langer Inaktivität werden Sie aus Sicherheitsgründen automatisch abgemeldet. Wieviel Zeit verbleibt, sehen Sie in der Kopfzeile.

# 1.1 Antragsportal aufrufen

 Folgen Sie der Verlinkung oder geben Sie in Ihrem Browser https://ehealth.d-trust.net/antragsportal/ ein.

# 1.2 Antrag aufrufen

- Klicken Sie im Abschnitt "Elektronischer Heilberufsausweis (eHBA)" auf "Meine angelegten Anträge aufrufen".
- Geben Sie auf der Folgeseite Ihre Vorgangsnummer und Ihr Passwort ein. Diese finden Sie auf Seite 1 von 5 Ihrer Antragsbestätigung.
- Klicken Sie auf "Anmelden".

## 1.3 Zertifikatsprodukt auswählen

- Wählen Sie die Karte aus, die Sie freischalten möchten.
- Klicken Sie auf "Freischalten". Sie werden automatisch zum entsprechenden Portal weitergeleitet.

# 1.4 Zertifikatsprodukt freischalten

Wählen Sie die gewünschte Freischaltungsoption aus:

# Option "SMS-TAN"

Eine "SMS-TAN" wird an die bei der Beantragung Ihres eHBA hinterlegte Telefonnummer gesendet. Sollten Sie eine Festnetznummer hinterlegt haben, wird Ihnen die "SMS-TAN" von einem Sprachcomputer vorgelesen.

- Klicken Sie auf "SMS-TAN anfordern"
- Geben Sie die empfangene "SMS-TAN" ein.
- Bestätigen Sie den Erhalt Ihres eHBA und der dazugehörigen PIN/PUK. Überzeugen Sie sich von der Richtigkeit Ihrer Daten. Setzen Sie dann den Haken im dafür vorgesehenen Feld.
- Klicken Sie auf "Bestätigen".

# Option "Servicepasswort"

Das "Servicepasswort" haben Sie bei der Beantragung Ihres eHBA erhalten. Es wurde automatisch generiert oder von Ihnen definiert. Sie finden es auf Seite 5 Ihrer Antragsbestätigung.

- Geben Sie das "Servicepasswort" ein.
- Bestätigen Sie den Erhalt Ihres eHBA und der dazugehörigen PIN/PUK. Überzeugen Sie sich von der Richtigkeit Ihrer Daten. Setzen Sie dann den Haken im dafür vorgesehenen Feld.
- Klicken Sie auf "**Bestätigen**".

Wenn Ihre Angaben korrekt sind, wird der Eingang Ihrer angeforderten Freischaltung im D-TRUST-Browserfenster bestätigt. Sie werden anschließend per E-Mail über die erfolgreiche Freischaltung informiert.

# 1.5 Abmelden

- Schließen Sie das D-TRUST-Browserfenster.
- Melden Sie sich vom D-TRUST eHealth-Portal ab.

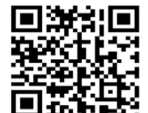

# Für die Aktivierung Ihres eHBA benötigen Sie:

- **Ihren elektronischen Heilberufsausweis**
- Ihren PIN-Brief
- Ihr Primärsystem mit Telematikinfrastruktur-Anbindung (Konnektor muss eHealth-fähig sein)

# 2 Aktivierung und Einsatz

# 2.1 eHBA aktivieren

Die Aktivierung des elektronischen Heilberufsausweises durch die Initialisierung der PIN erfolgt über Ihr Primärsystem (z.B. PVS), in Verbindung mit einem für die Telematikinfrastruktur zugelassenen eHealth-Konnektor. Bitte beachten Sie, dass der eHBA erst mit einem eHealth-fähigen Konnektor innerhalb der Telematikinfrastruktur nutzbar ist. Bei Rückfragen zur Aktivierung des eHBA im Primärsystem wenden Sie sich bitte direkt an Ihren Anbieter.

- Die Vorgehensweise kann systemabhängig variieren. In jedem Fall werden aber folgende Eingaben erforderlich: Geben Sie die Transport-PINs (PIN.QES und PIN.CH) aus Ihrem PIN-Brief in das Eingabefeld "PIN.QES Transport-PIN" bzw. "PIN.CH Transport-PIN" ein.
- Vergeben Sie zwei neue Wunsch-PINs (6-8 Zeichen): Die PIN.QES dient zur Erzeugung rechtsverbindlicher elektronischer Unterschriften (qualifizierte Signatur). Mit der PIN.CH schalten Sie alle anderen Anwendungen frei, wie z. B. die Anmeldung an Anwendungen oder die Entschlüsselung von Dokumenten.

Achtung: Wenn Sie Ihre Transport-PINs in drei aufeinanderfolgenden Versuchen falsch eingeben, werden diese endgültig gesperrt. Die Transport-PINs können durch die PUKs nicht zurückgesetzt bzw. entsperrt werden.

#### Alternative Aktivierung

Sollten Sie aktuell keine Möglichkeit zur Aktivierung des eHBA über Ihr Primärsystem haben (siehe oben), so können Sie diesen mit Hilfe eines handelsüblichen Kartenlesegerätes sowie des **D-TRUST Card Assistant** aktivieren. In diesem Fall wenden Sie sich bitte an unseren eHealth-Support unter ehealth-support@bdr.de oder +49 (0) 30 2598-4050

#### Hinweise zur PIN-Vergabe

Sie haben jederzeit die Möglichkeit, eine neue PIN zu setzen. Ändern Sie Ihre PIN immer dann, wenn Sie den Verdacht haben, dass eine unberechtigte Person von Ihrer PIN Kenntnis erlangt haben könnte.

# Beachten Sie bitte die folgenden Ratschläge zur Auswahl einer geeigneten PIN.

- Die Zahlenkombination der PIN muss aus 6-8 Zeichen und den Ziffern 0-9 bestehen.
- Wählen Sie eine Ziffernkombination, die Sie sich leicht merken können.
- Verwenden Sie keine Kombinationen, die Ihnen leicht zugeordnet werden können, wie z. B. Geburtsdatum, Hochzeitsdatum oder Telefonnummer.
- Vermeiden Sie triviale Zahlenkombinationen wie 123456, 111111 usw.

# Notieren Sie sich Ihre PIN nach Möglichkeit nicht. Verwahren Sie Ihre PIN nie zusammen mit Ihrem eHBA.

# 2.2 PIN entsperren

Wenn Sie eine Ihrer PINs in drei aufeinanderfolgenden Versuchen falsch eingeben, können Sie diese mit Hilfe der zugehörigen PUK (PUK.QES bzw. PUK.CH) entsperren. Sie haben nach dem Entsperren erneut 3 Versuche zur Eingabe der entsperrten PIN.

Falls Sie die PIN.CH vergessen haben, können Sie mithilfe der zugehörigen PUK.CH während des Entsperrens eine neue PIN.CH vergeben. Für die normale PIN-Änderung bei Kenntnis der bisherigen PIN sollten Sie die PUK nicht verwenden.

Die PIN.QES kann nur unter Angabe der aktiven PIN.QES, welche während der Aktivierung vergeben wurde, geändert werden.

Wenn Sie die ursprüngliche PIN.QES endgültig vergessen oder verloren haben, kann die QES-Funktion (Erzeugung rechtsverbindlicher elektronischer Unterschriften) des eHBA nicht mehr genutzt werden.

#### Hinweise zur PUK

# Die PUK selbst kann nicht geändert werden.

Aus Sicherheitsgründen kann eine PUK insgesamt nur zehnmal eingegeben werden. Dabei wird nicht zwischen richtiger und falscher PUK-Eingabe unterschieden!

Haben Sie eine PUK zehnmal verwendet, ist keine weitere Entsperrung der zugehörigen PIN mehr möglich. In diesem Fall benötigen Sie einen neuen eHBA. Kontaktieren Sie unseren Support oder beantragen Sie gleich einen neuen Ausweis im D-TRUST eHealth-Portal.

## 2.3 Zertifikate auf dem eHBA sperren

# Achtung: Die Sperrung der Zertifikate kann nicht rückgängig gemacht werden!

Bei Verlust Ihrer Karte beauftragen Sie bitte im D-TRUST eHealth-Portal die Sperrung der Zertifikate, um Missbrauch vorzubeugen.

Beachten Sie bitte: Sind die Zertifikate auf Ihrer Karte gesperrt oder ist deren Gültigkeit abgelaufen, sollten Sie aus Sicherheitsgründen den Chip der Karte physikalisch zerstören (z. B. durch Zerschneiden). Es wird empfohlen, zuvor alle verschlüsselten Daten zu entschlüsseln und zu sichern.